# 『青森県電子納品チェッカー』セットアップ手順

H28.1 月(Vol.2)

※セットアップの手順は次のとおりです。

#### ① セットアップの開始

I

ホームページ上の『青森県電子納品チェッカー(Ver…)ダウンロード』をクリックします。

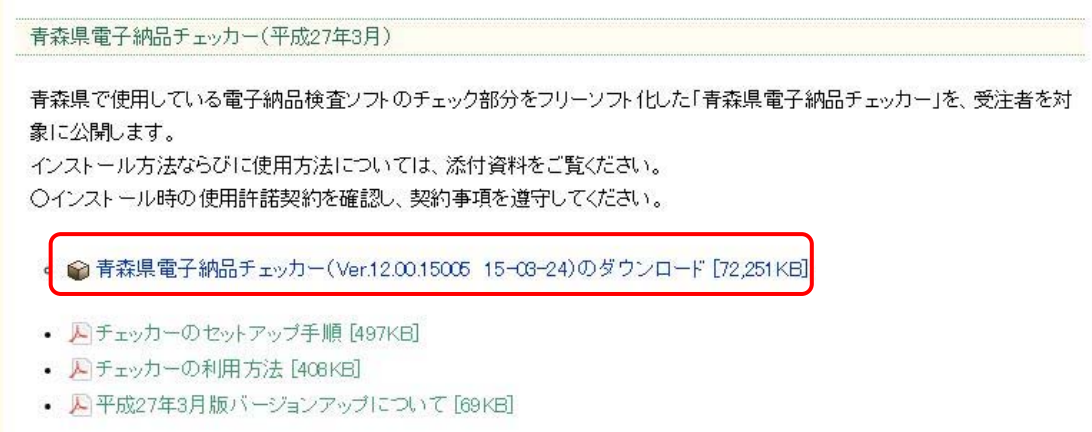

ファイルのダウンロード画面が出てきますので、【保存】をクリックします。

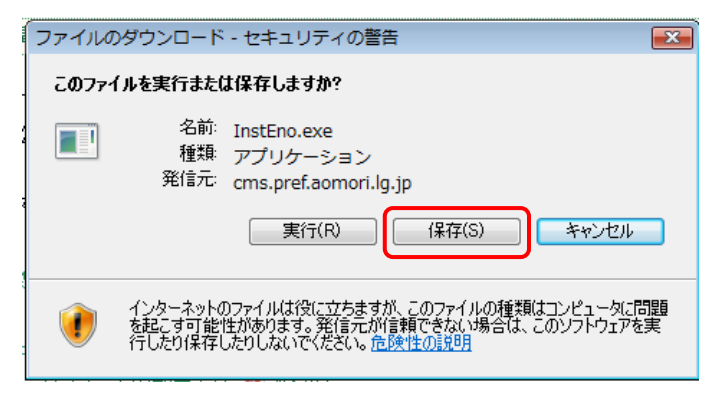

『InstEno.exe』がダウンロードされますので、ダブルクリックします。

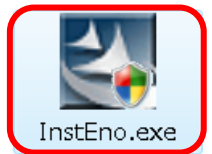

(※青森県の起動画面が表示された後、インストールウィザードが開始されます。)

## ② セットアップの実行確認

セットアップの実行確認メッセージが出てきますので、【次へ】をクリックします。

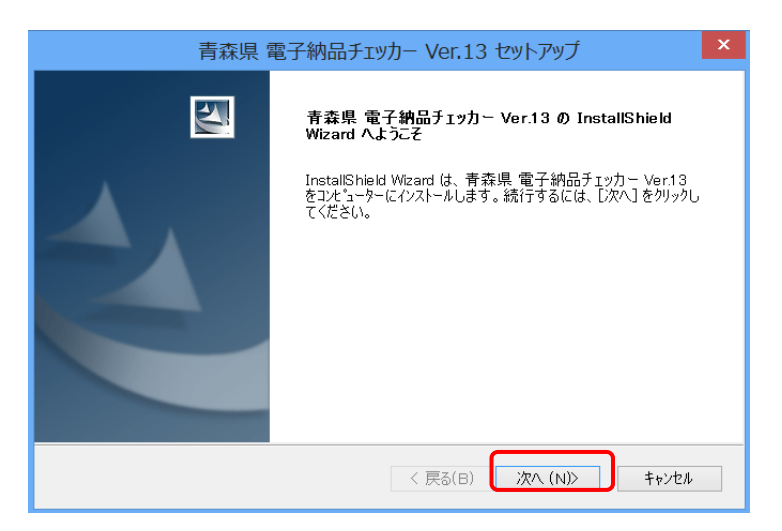

#### ③ 使用許諾契約への同意

使用許諾契約の画面になりましたら、【使用許諾契約の全項に同意します】を選択し、【次へ】をク リックします。(※同意されない場合は、キャンセルしか選択ができなくなります。)

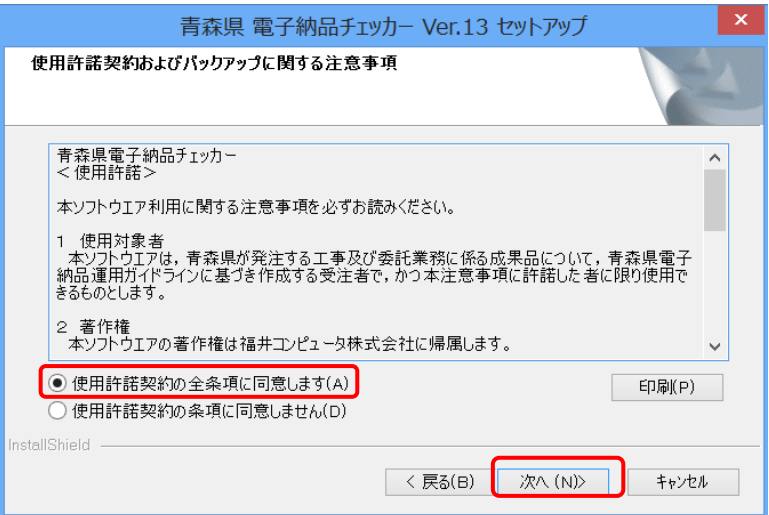

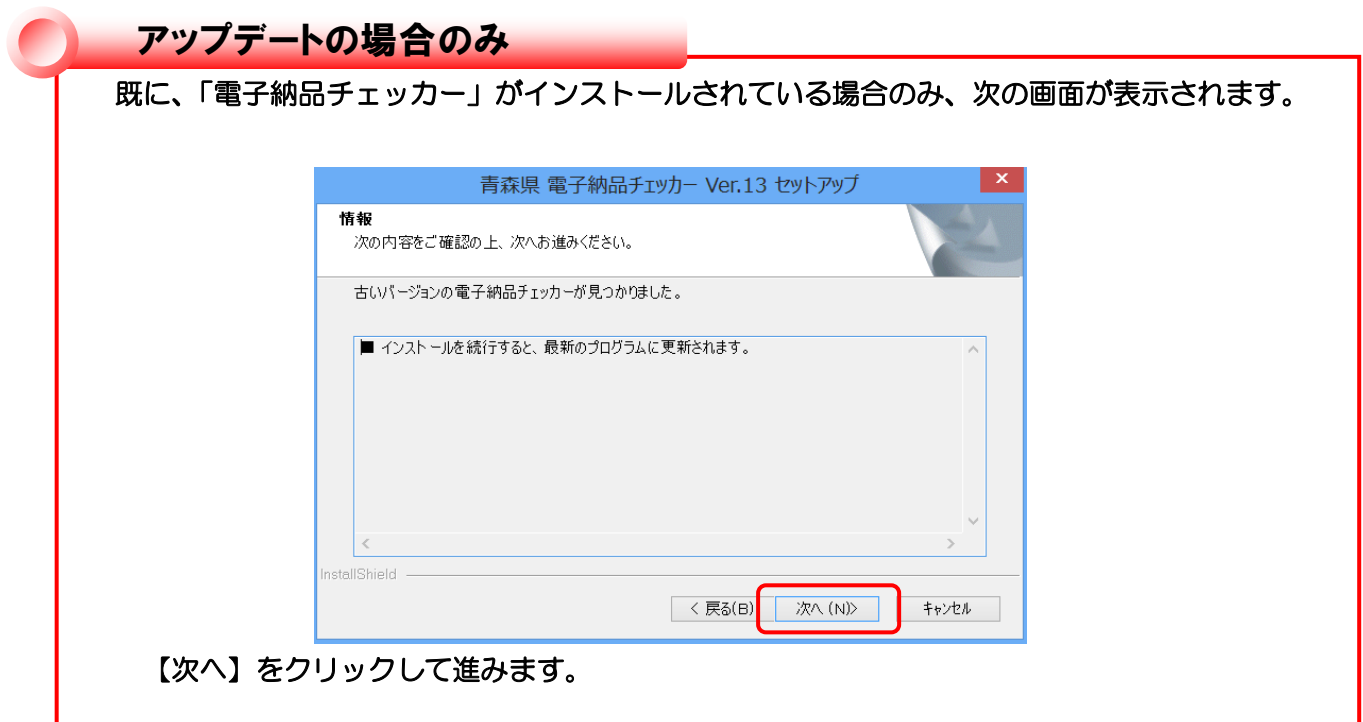

### ④ インストール先の選択

インストール先のフォルダ確認画面になります。

初期では、 C:¥Program Files¥EnoCheck フォルダとなります。(※変更可能です。) インストール先を確認されましたら、【次へ】をクリックします。

なお、アップデートの場合は、既にインストールされているフォルダが固定となります。

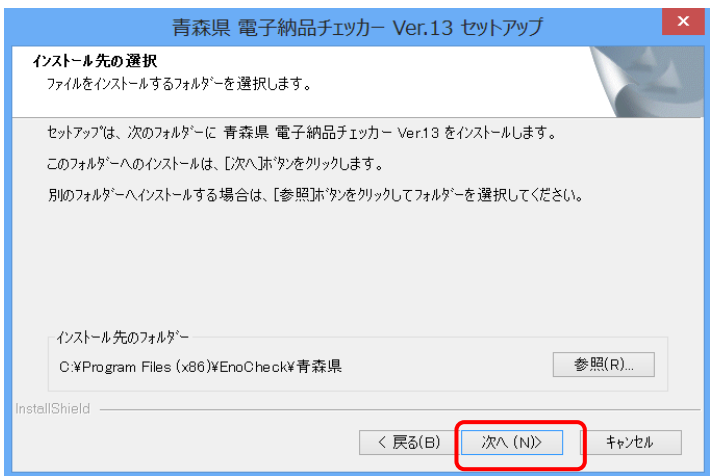

インストール準備の完了画面になりましたら、【インストール】をクリックします。 ⑤ インストール準備の完了

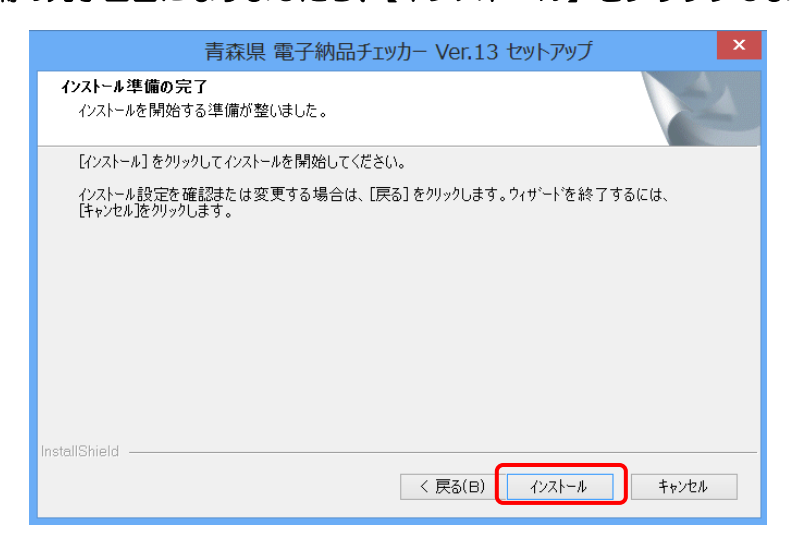

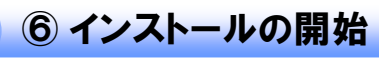

順次必要なファイルがインストールされます。 プログラムファイルと動作上必要なモジュールがインストールされます。

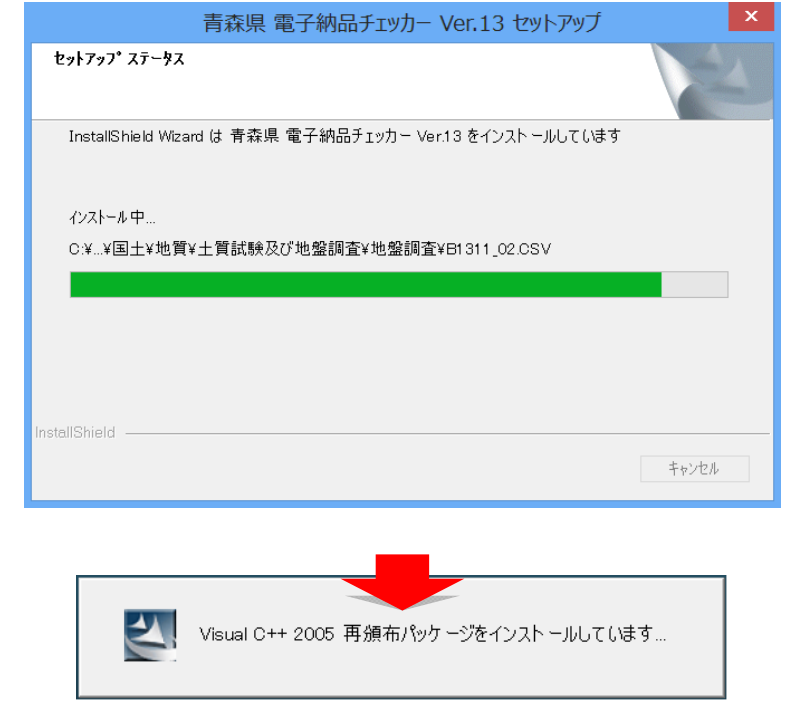

※必要な Microsoft Runtime モジュールがインストールされます。

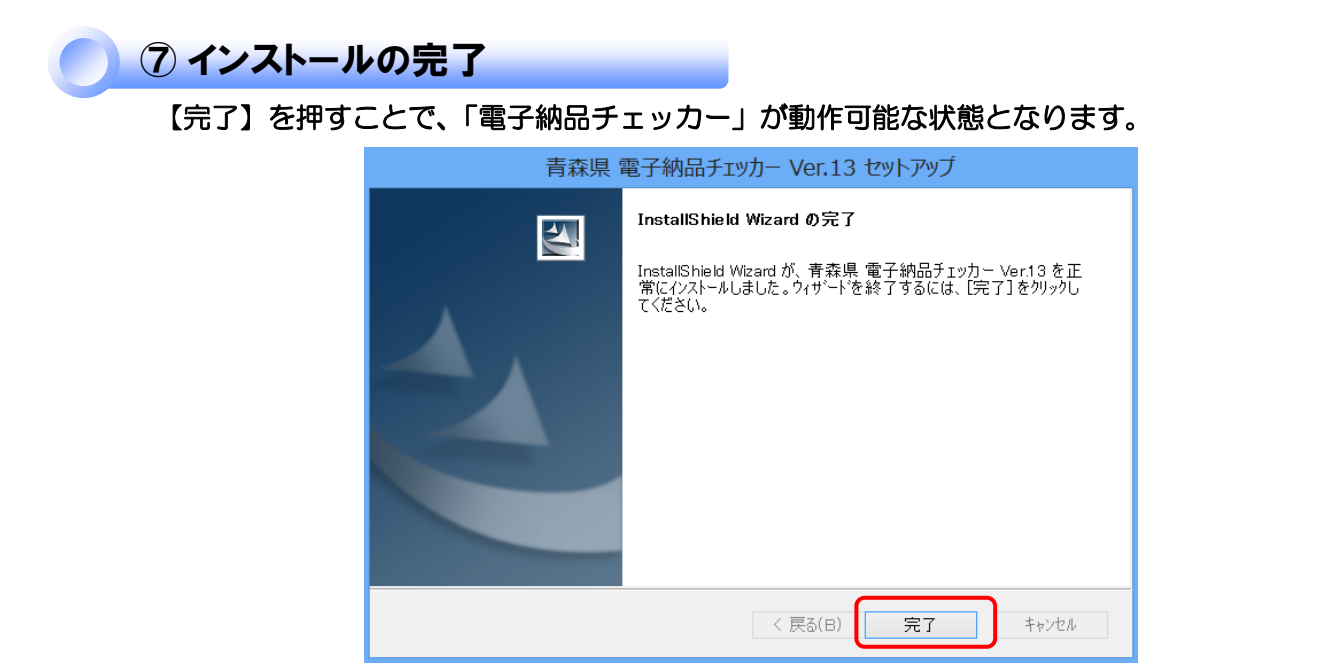

#### ⑧ 起動について

電子納品チェッカーが使用可能な状態となりました。 【プログラムのスタートメニュー】もしくは【ディスクトップ上のアイコン】から起動します。

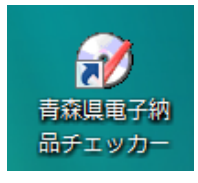